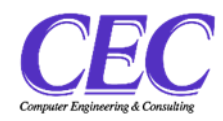

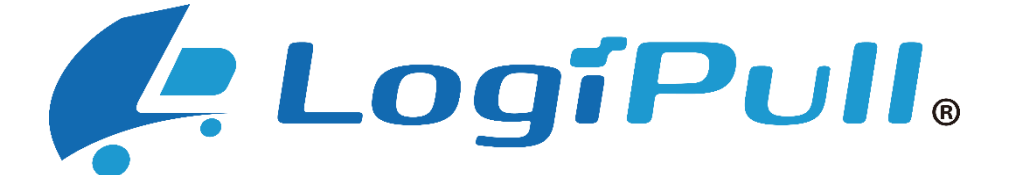

## - バース予約+受付システム -

Version1.0.0

**操作マニュアル**

**(ドライバー様向け)**

**~バース予約・情報管理~**

# 目次

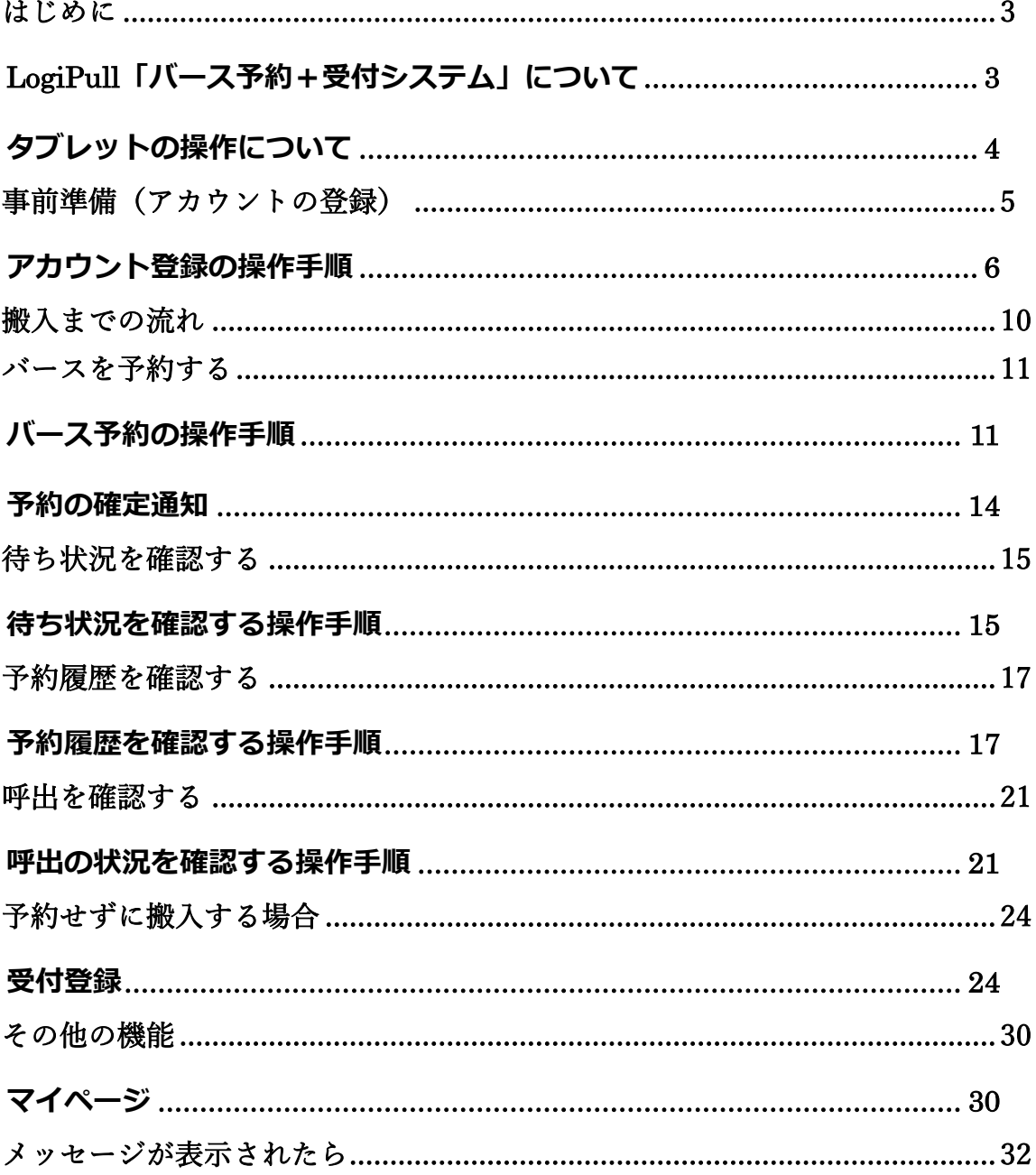

本書では、LogiPull の「バース予約+受付システム」について、運送会社様向けに、PC またはタブ レットでの操作方法を説明します。

### <span id="page-3-0"></span>**はじめに**

#### <span id="page-3-1"></span>**LogiPull「バース予約+受付システム」について**

**LogiPull(ロジプル)**は、物流センターの荷待ち時間削減・渋滞緩和などを支援するシステムです。 LogiPull の一部である**「バース予約システム」+「受付システム」**で、トラックバースの受付・管理 を電子化することにより、効率的に作業を行うことができます。

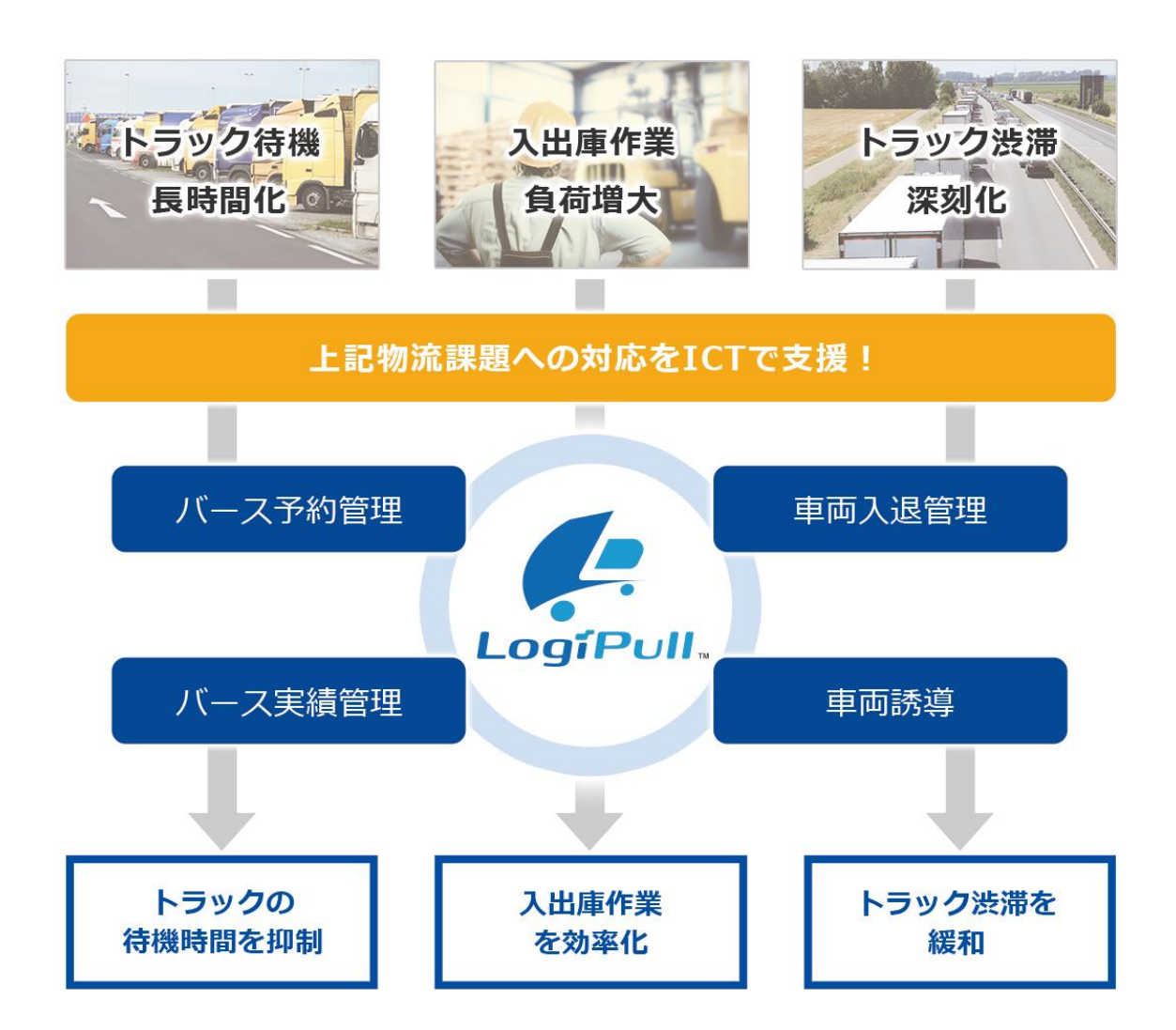

### <span id="page-4-0"></span>**タブレットの操作について**

タブレット画面を指で軽く押す動作を、本書では**「タッチ」**と表記しています。

#### **タッチがうまくいかないとき**

- ●長く押しすぎていませんか?
- ●強く押しすぎていませんか? →軽く叩くようにタッチしてください。
- ■ ●爪で触れていませんか? →指の腹でタッチしてください。

## <span id="page-5-0"></span>**事前準備(アカウントの登録)**

LogiPull を利用するためには、アカウントの登録が必要です。 アカウント登録の流れは以下のようになります。

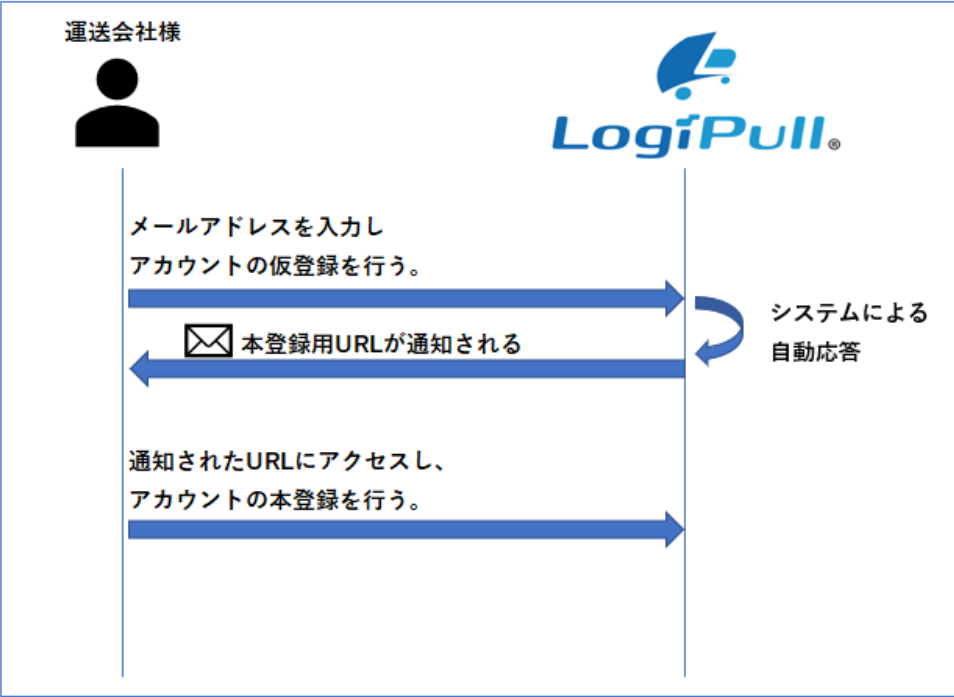

#### <span id="page-6-0"></span>**アカウント登録の操作手順**

1

アカウント登録の操作手順は以下のようになります。

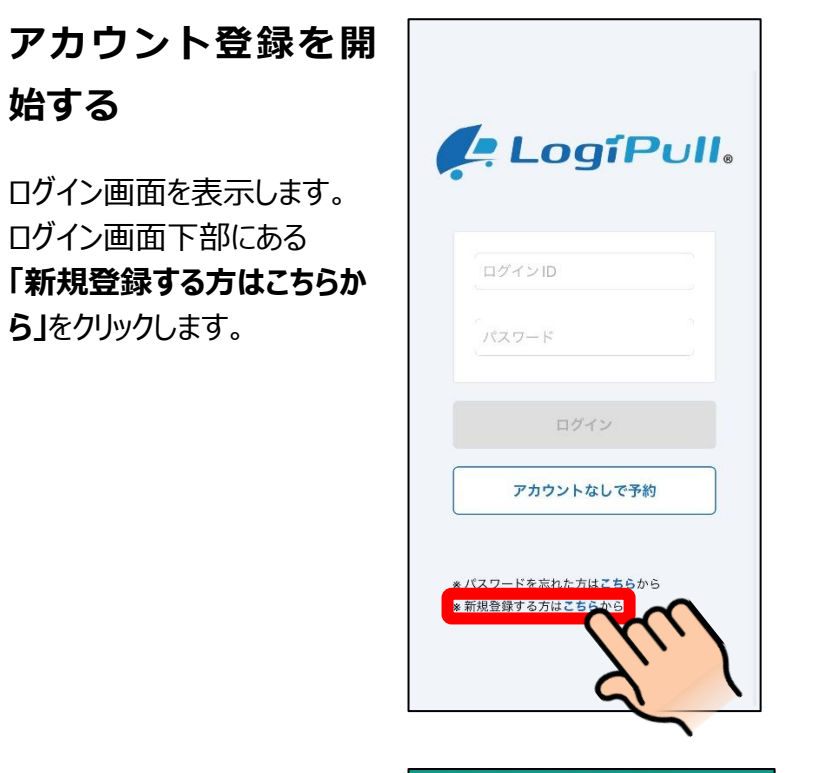

**メールアドレスを登**  $\mathcal{D}$ **録する**

> システムに登録するメールアド レスを入力し、**「送信」**をクリッ クします。

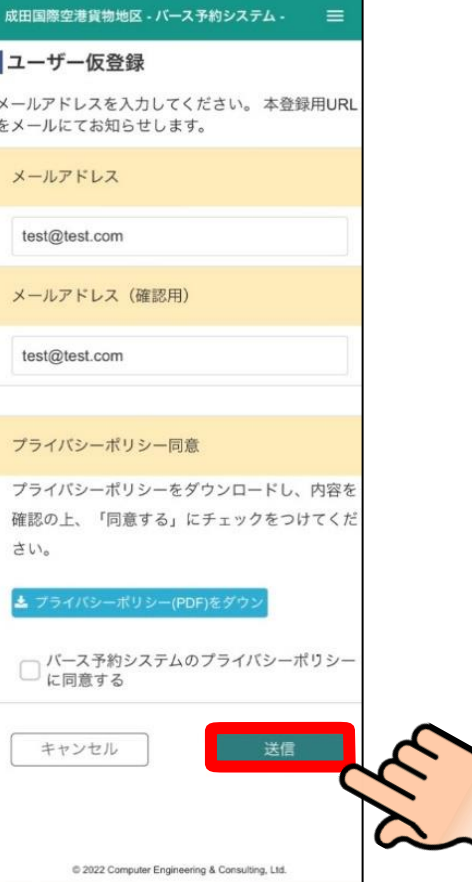

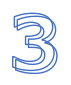

4

#### **仮登録が完了**

仮登録が完了した旨の表示 が出ます。これで仮登録は完 了です。 **登録したメールアドレス宛に**

本登録用の URL が通知さ れます。

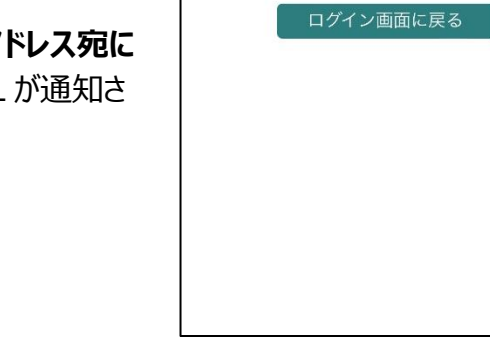

### **本登録用 URL にアク セスする**

メール通知された本登録用の URL にアクセスします。 メール内の URL をタップしてく ださい。

成田国際空港貨物地区 - バース予約システム -

入力されたメールアドレスに送

■ユーザー仮登録

信しました。

 $\equiv$ 

#### 【Logipull】 仮登録完了のお知ら せ

登録申請を受け付けました。

以下のURLにアクセスし、引き続き登録情報 の入力をお願いいたします。

#### http://naatest2-

portal.japanwest.cloudapp.azure.com#app lication/account/accountregist? param=c91fa6e0f276b7ad7e37adde86cea 6fab5b20e8c10b0be62fbdf1232b8aa689 6e50403975a7cb5326fdc5c68333ea50e 7bde496ee14c9d9680429bf09370ff27

※このメールはLogiPull予約システムにメール おります。

内容にお心当たりがない場合は、誠にお手 数ですが本メールは破棄して頂けるようお願 いいたします。

#### **アカウント情報を登**  $\overline{\mathbb{S}}$ **録する**

ユーザー登録画面が表示さ れますので、必要な情報を入 力し、**「送信」ボタン**をタップし ます。

**運転免許証を登録してお くと来場予約登録がスム ーズになります。**

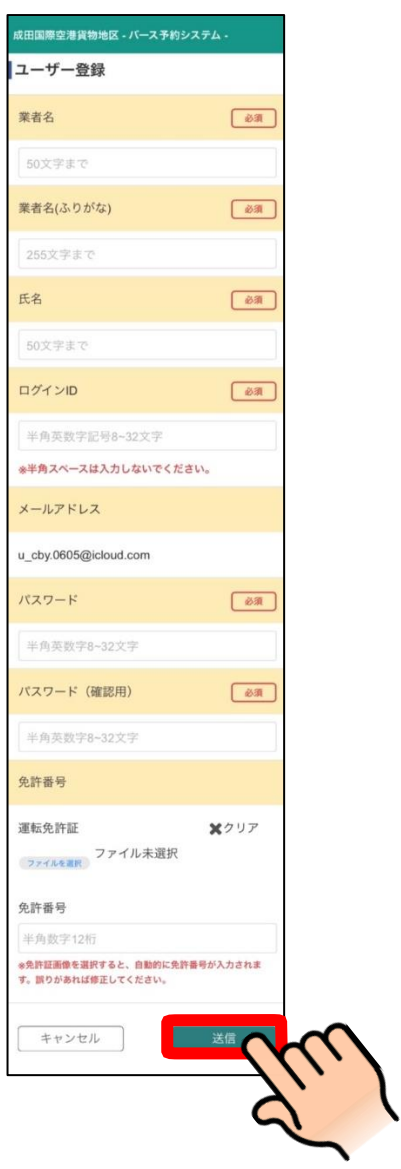

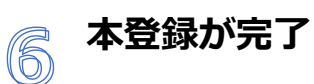

本登録が完了した旨の表示 が出ます。これでアカウント登 録は完了です。

**登録したログイン ID とパス ワードは必ず保管してくださ い。**

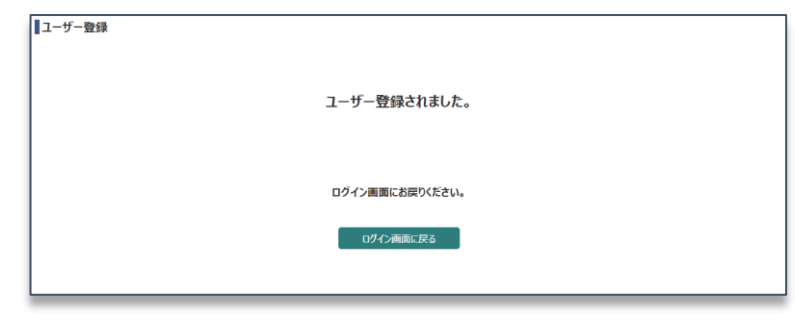

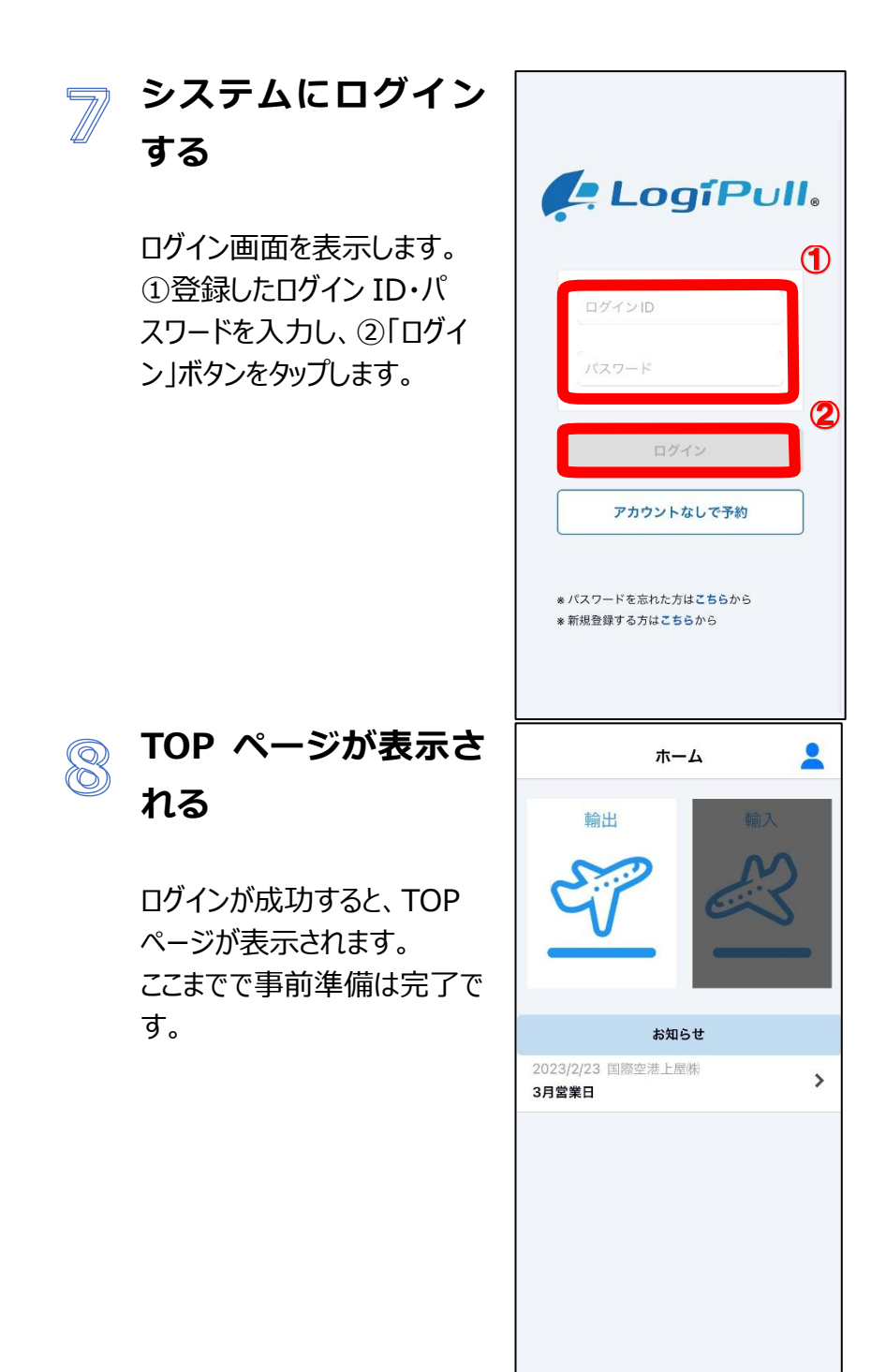

### <span id="page-10-0"></span>**搬入までの流れ**

搬入予定の貨物情報、連絡先情報を予約登録することで、搬入当日の受付を自動で行います。 その後、搬入先の上屋会社様バースの状況に応じて、スマホアプリや電話などにより誘導を行い ますので、それまで待機場にてお待ちください。

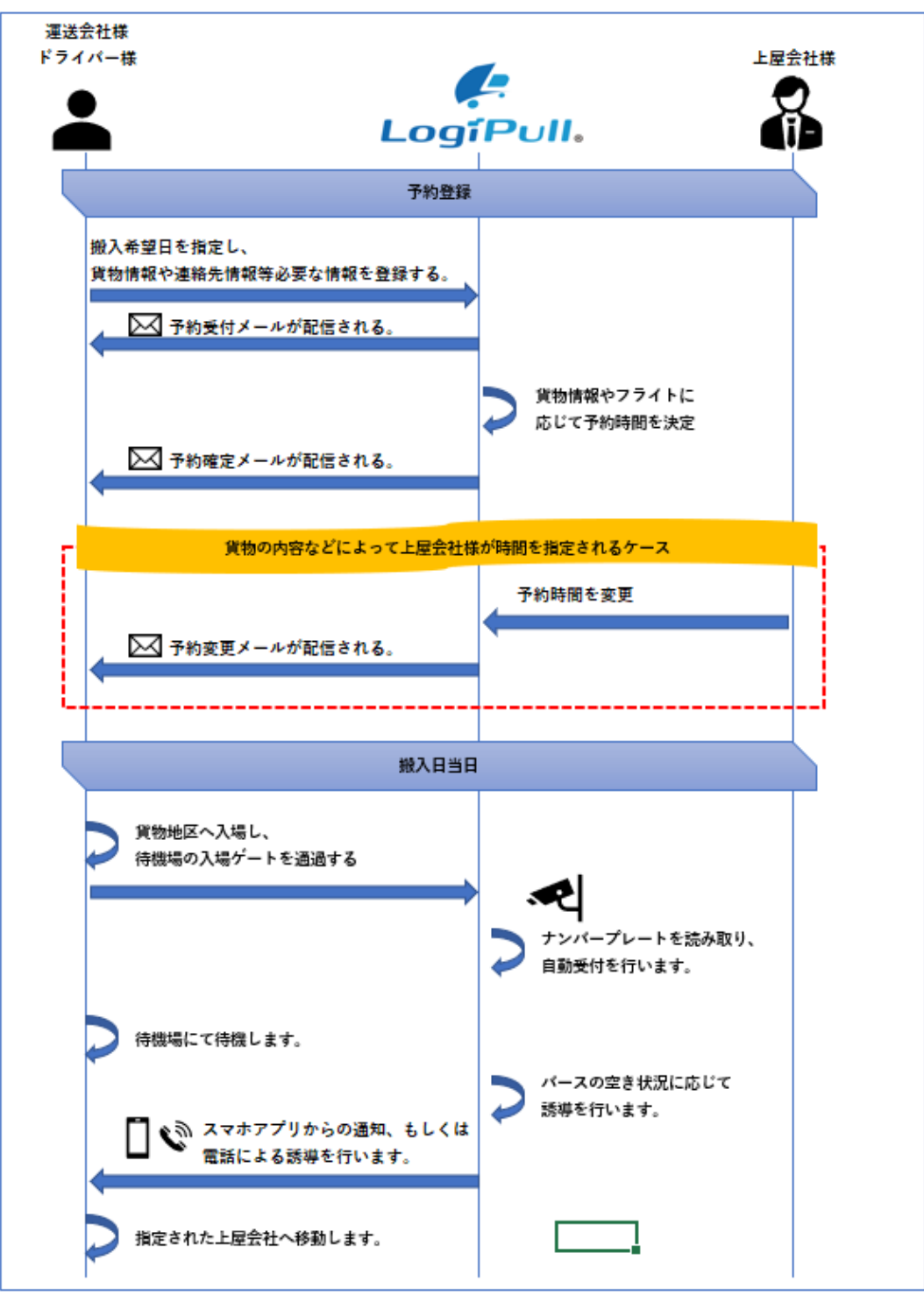

## <span id="page-11-0"></span>**バースを予約する**

搬入前に貨物情報、連絡先情報を予約登録してください。予約を行わず搬入することも可能です が、待機場での受付操作が必要となり待ち時間が発生する可能性があります。

#### <span id="page-11-1"></span>**バース予約の操作手順**

す。

バースを予約する際の操作手順は以下のようになります。

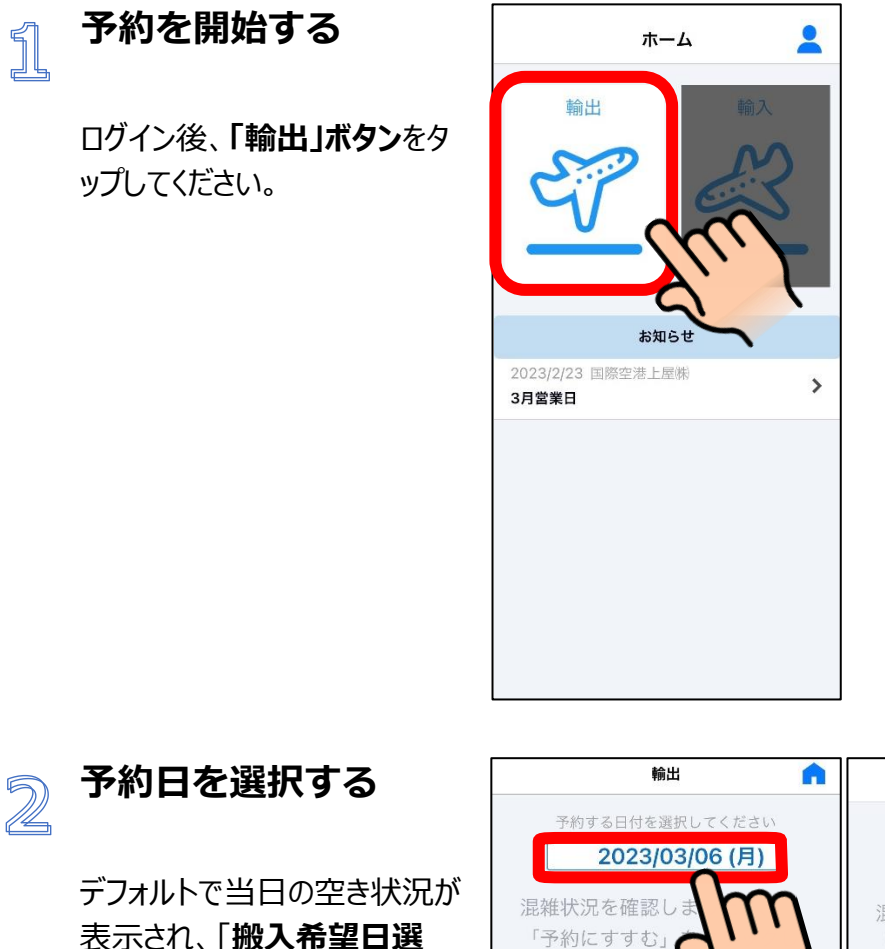

予約する日付を選択してください 2023/03/06 (月) 混雑状況を確認しましたら、 「予約にすすむ」 「予約にすすむ」をクリックし てください。 てください。 **択」ボタン**をタップすると予約を 上屋 混雑状 上屋 混雑状況 行いたい日時を選択できま IACT B棟 IACT B棟 IACT C棟 IACT C棟 IACTF棟  $r = 1 +$ IACT G 棟 IACT H棟 2023年 3月  $\Sigma$ / 予約にすすむ 2024年 4月

 $\mathbf{R}$ 

輸出

Ä

空

空

6日

7日

 $8 \boxminus$ 

2025年 5月

Done

 $\circledcirc$ 

 $_{\odot}$ 

 $A_{\circ}$ 

凿

搬入希望日を選択後、**「予約 にすすむ」ボタン**をタップしてくだ さい。

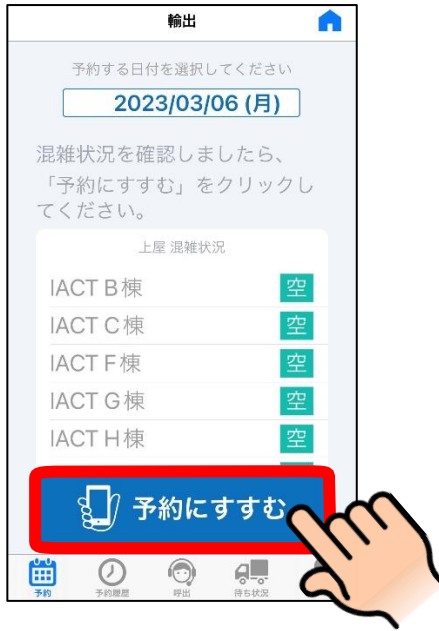

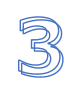

### **予約内容の入力を行う (基本情報)**

予約に必要な情報を順番に 入力します。 \*<sup>必須</sup>マークの無い項目は、入 力を省略することができます。 入力が完了したら「次へ」をタッ プします。

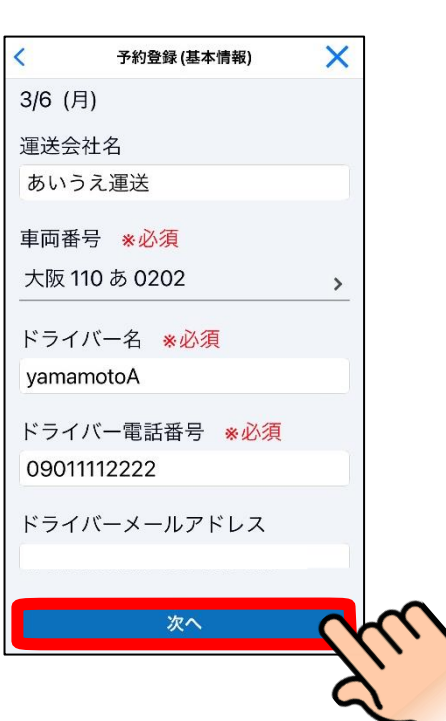

**運転免許証のファイル** 4 **選択を行う** 運転免許証のファイル が選択されていない場 合は**「ファイル選択ボ**

> **タン」**から選択し、免許 番号を入力します。

ファイル、免許番号の入力 が完了したら「次へ」をタ ップします。

## **「ラ**ア約内容の入力を行う **(上屋情報)**

搬入する上屋会社と搬入貨 物情報を入力します。 1 か所目を選択し、予約登録 (上屋情報)画面に遷移しま す。

入力が完了したら「確定」をタ ップします。

搬入先が複数ある場合は、 複数箇所分の情報を入力し てください。

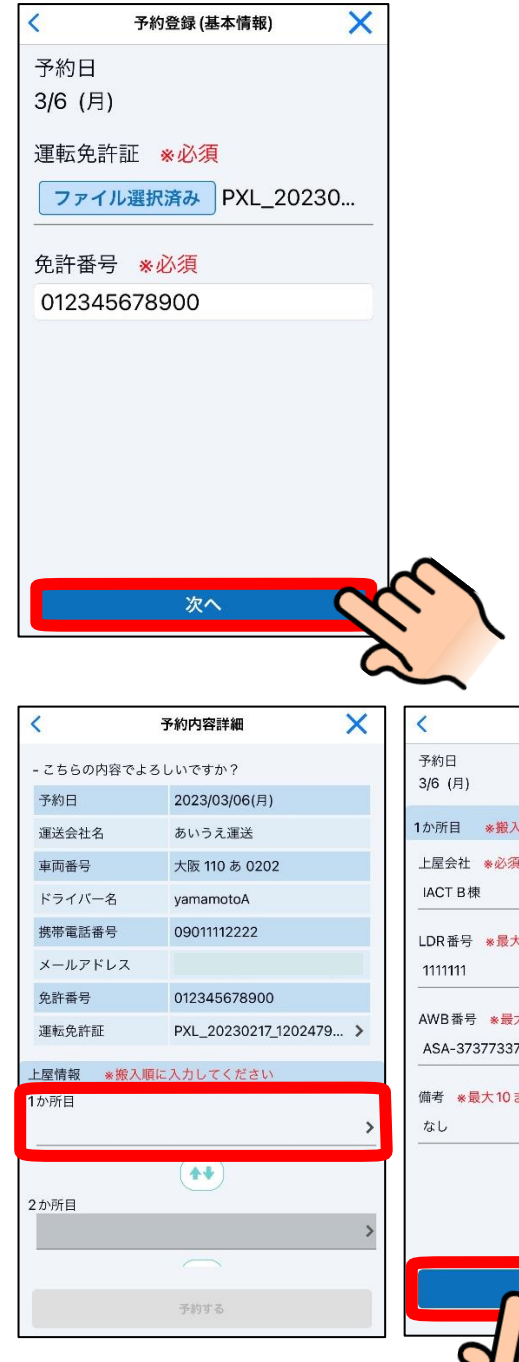

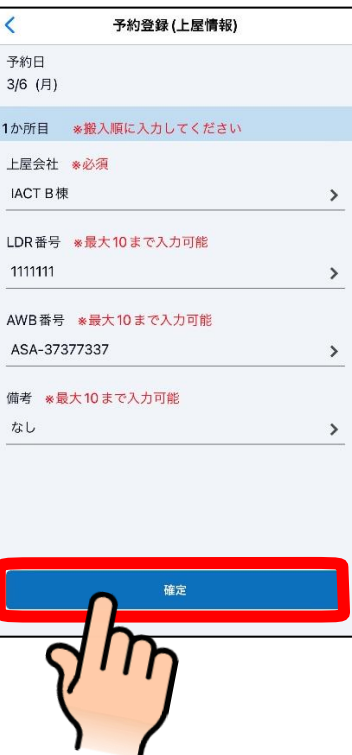

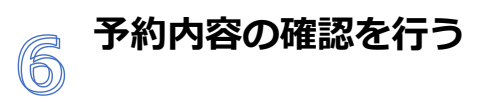

**予約の登録を行う**

が表示されます。

す。

登録が完了すると、メッセージ

「トップに戻る」をタップすること で予約日選択画面に戻りま

システムによる予約時間確定

登録操作は以上です。

入力内容を確認し、「予約す る」をタップします。

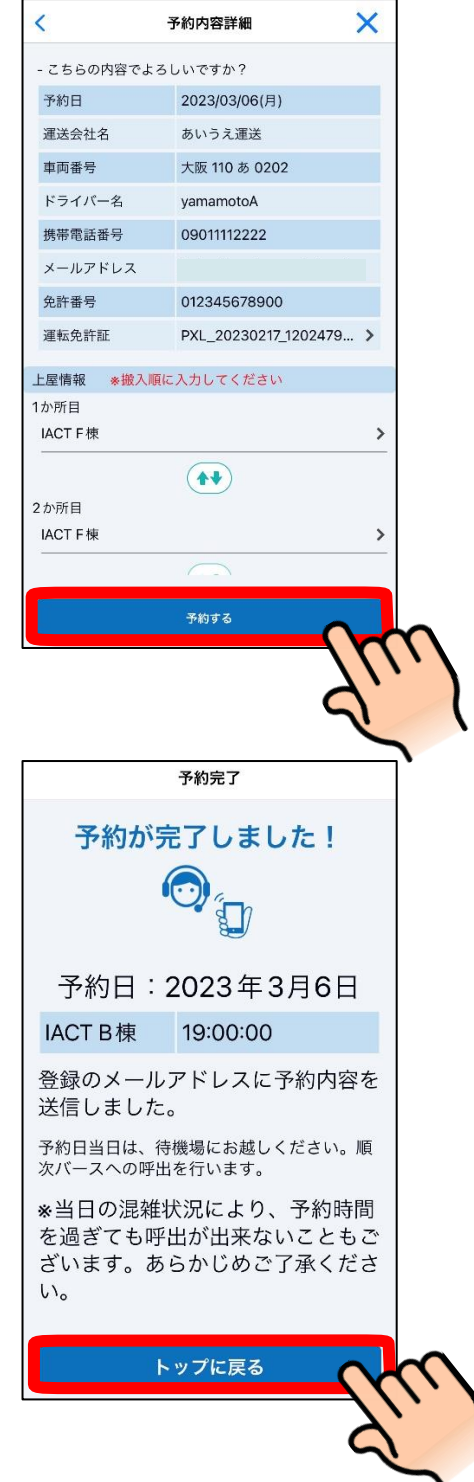

#### <span id="page-14-0"></span>**予約の確定通知**

を待ちます。

登録した予約内容は、貨物情報・フライト情報などにより自動で時間を決定します。決定後、予約 の確定通知が登録したメールアドレス宛に通知されます。

なお、搬入先が複数の場合は搬入先分のメールが届きます。

### <span id="page-15-0"></span>**待ち状況を確認する**

上屋毎の混雑状況を確認することができます。

#### <span id="page-15-1"></span>**待ち状況を確認する操作手順**

現在の待ち状況を確認する際の操作手順は以下のようになります。

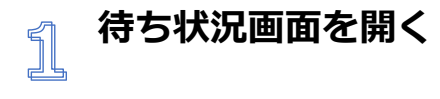

**「待ち状況」**メニューをタップし ます。

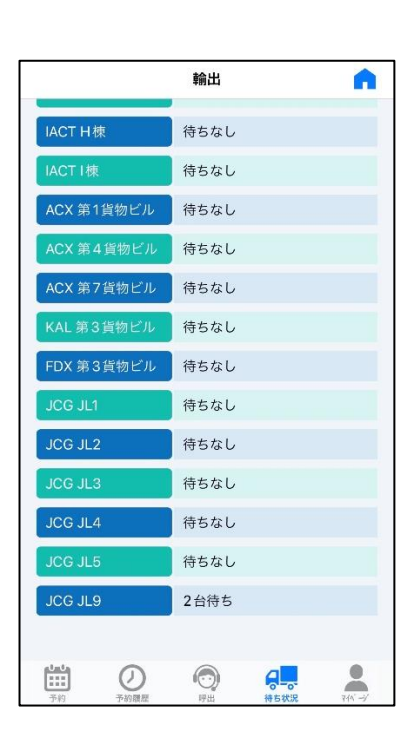

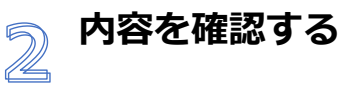

待ち状況画面が表示されま す。上屋毎の**待ち台数**が表 示されます。待ち台数がない 場合、**「待ちなし」**と表示され ます。

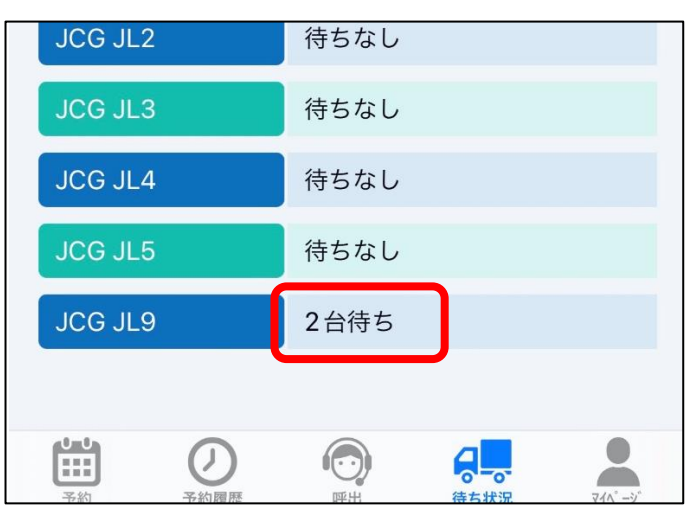

 $\mathbb{S}$ 

### **更新する**

最新の状態に更新する場 合、画面上部の**「更新」**を タップします。

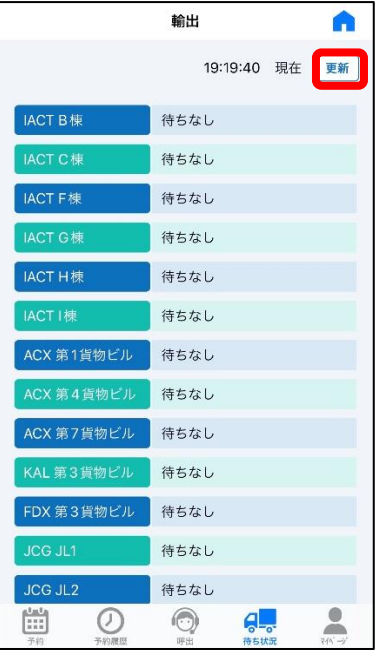

### <span id="page-17-0"></span>**予約履歴を確認する**

登録された予約情報を確認します。

#### <span id="page-17-1"></span>**予約履歴を確認する操作手順**

予約情報を確認する際の操作手順は以下のようになります。

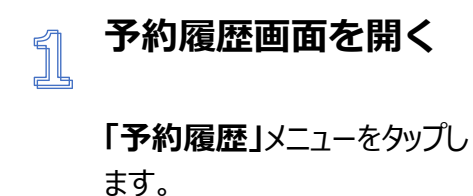

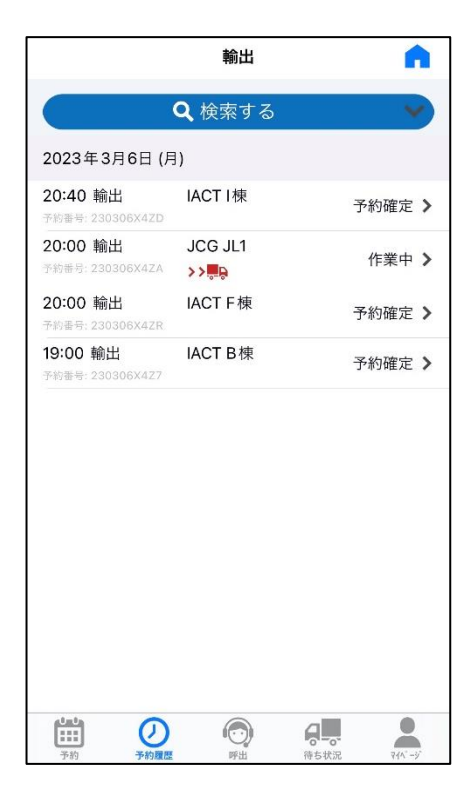

### **予約が一覧で表示され** 2<br>る<br>る

予約データが一覧で表示 されます。

画面上部に用意された条 件(※**「検索する」**ボタ ンを押下すると検索エリ アが表示される)で予約 を検索することができま す。

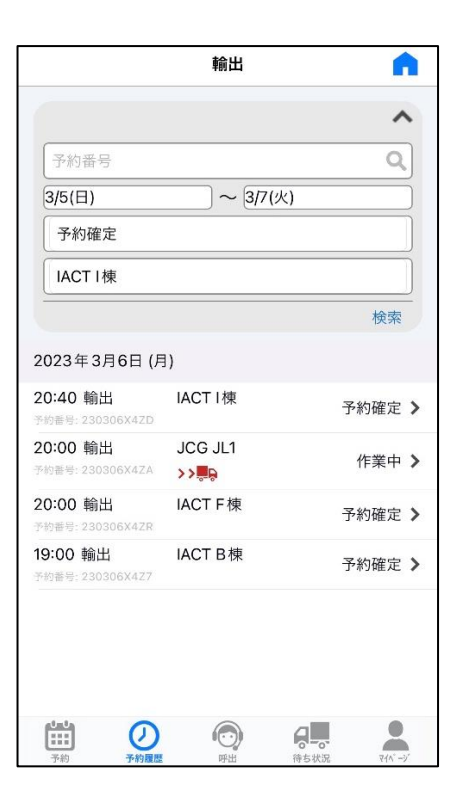

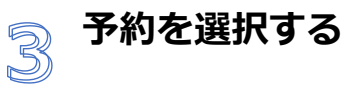

詳細を表示したい予約を タップします。

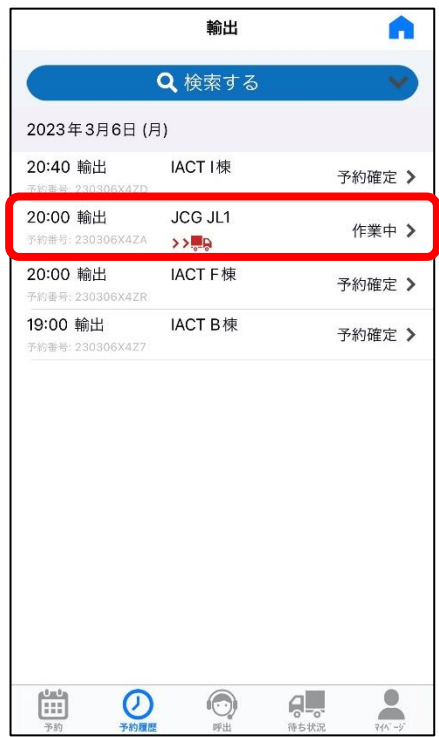

#### **予約の詳細情報が表示 される**

4

 $\overline{\mathbb{S}}$ 

予約の詳細情報を表示し ます。

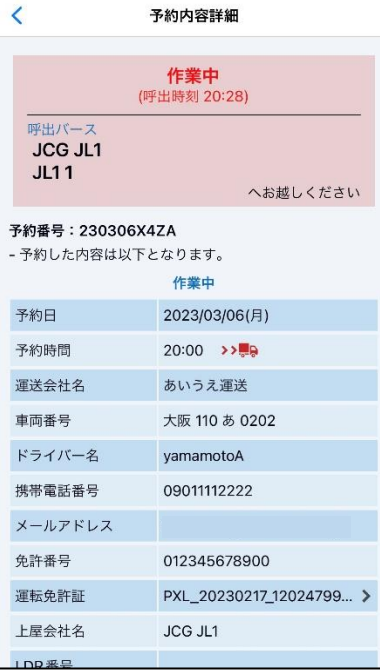

### **予約を編集する**

ステータスが**「予約確定」** の場合、画面下部の**「内容 を変更」**ボタンをタップす ると予約編集(基本情報) 画面に遷移し予約情報を 変更することができます。

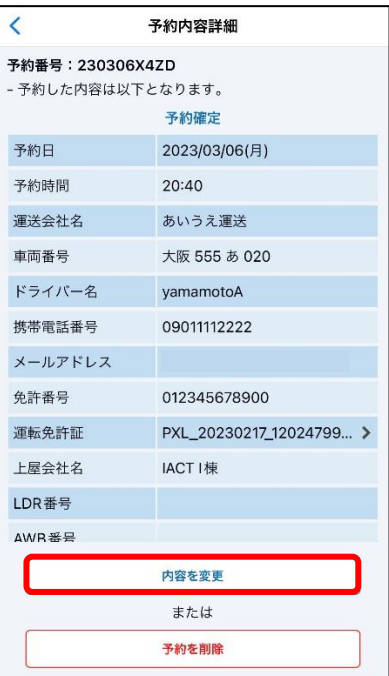

#### **予約を削除する** 6

ステータスが**「予約確定」** の場合、画面下部の**「予約 を削除」**ボタンをタップす ると指定した予約を削除 することができます。

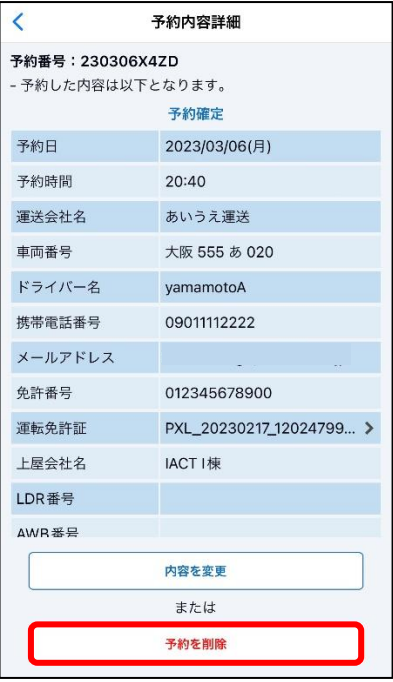

### <span id="page-21-0"></span>**呼出を確認する**

呼出の状況を確認できます

#### <span id="page-21-1"></span>**呼出の状況を確認する操作手順**

呼出状況を確認する際の操作手順は以下のようになります。

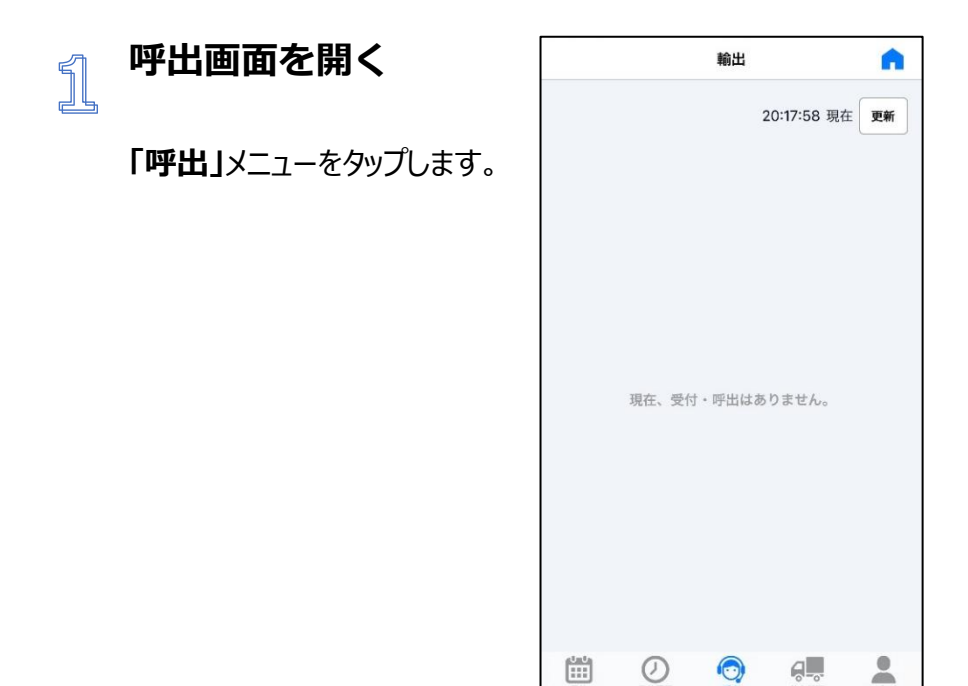

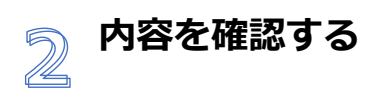

呼出の状況が表示されます。

#### **待機中**

予約したバースが他予約の作 業で埋まっている場合、予約 時間に満たない場合は**「待機 中」**と表示されます。

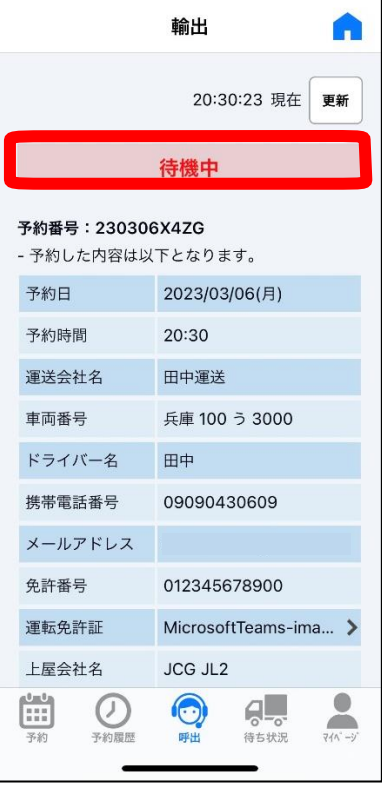

#### **入場待ち**

予約したバースでの作業 が可能になると呼出がか かります。

呼出に応答すると、ステー タスは**「入場待ち」**になり ます。

「呼出バース」に表示され たバースにご入場くださ い。

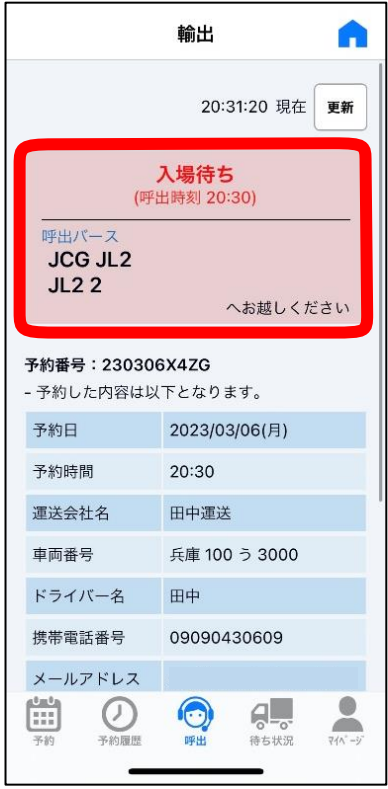

#### **作業中**

バースでの作業を開始す るとステータスは**「作業 中」**と表示されます。

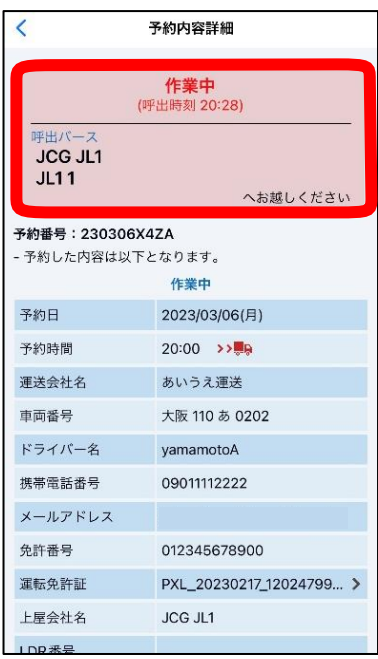

#### **作業終了**

バースでの作業が終了す ると呼出画面から表示が 消えます。ステータスが **「作業終了」**になったこと は予約内容詳細画面から ご確認ください。

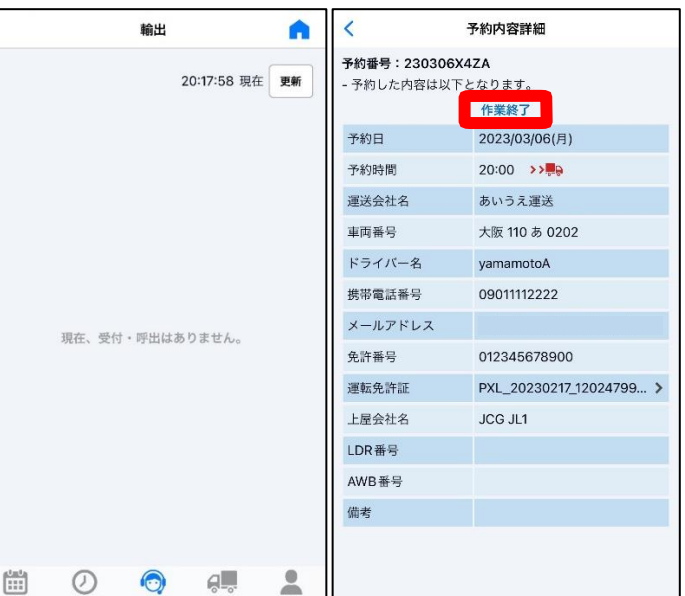

### <span id="page-24-0"></span>**予約せずに搬入する場合**

予約を行わずに搬入する場合、待機場内のチェックインスペースで受付登録を行う必要がありま す。

#### <span id="page-24-1"></span>**受付登録**

チェックインスペースでの受付登録手順は下記となります。

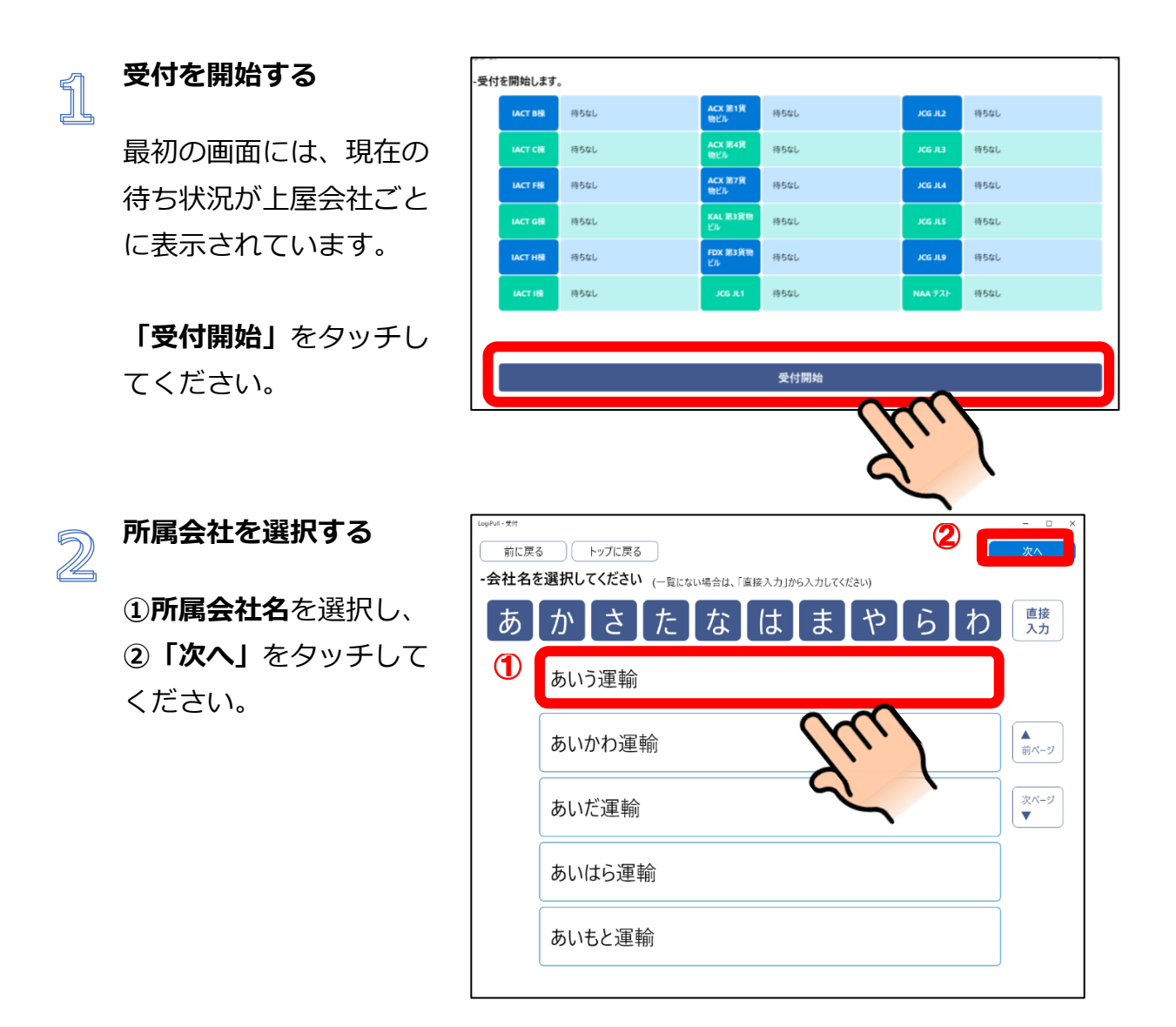

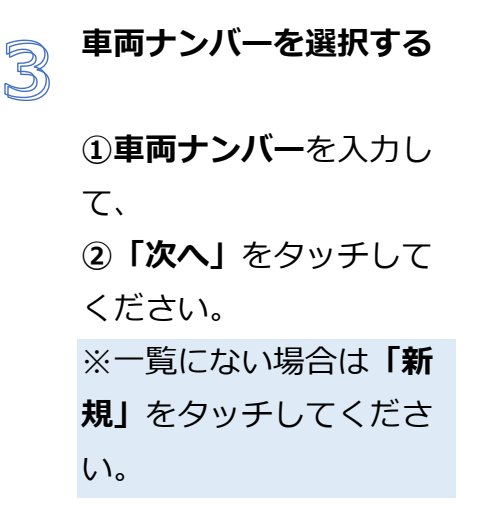

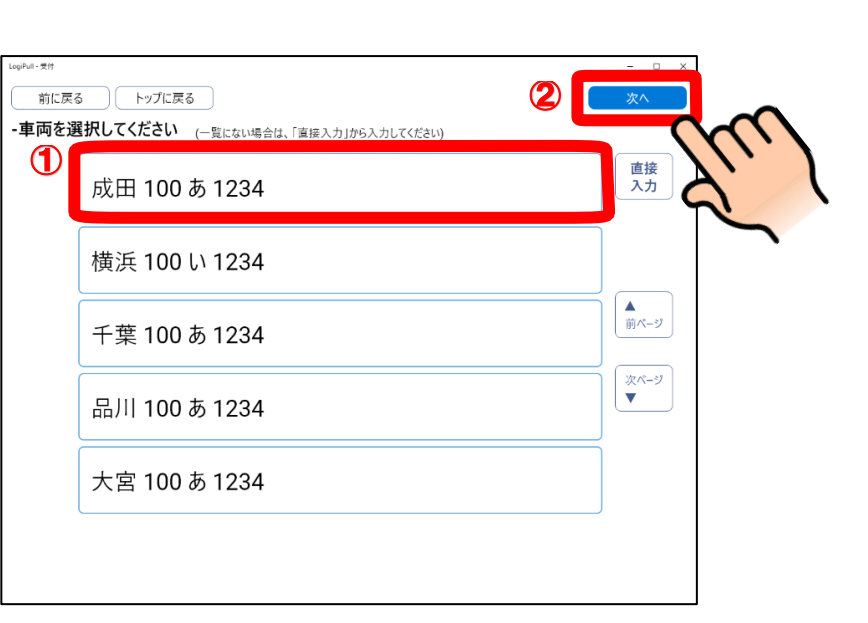

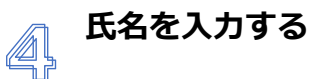

- **① 氏名**を入力し、
- **② 「次へ」**をタッチして ください。

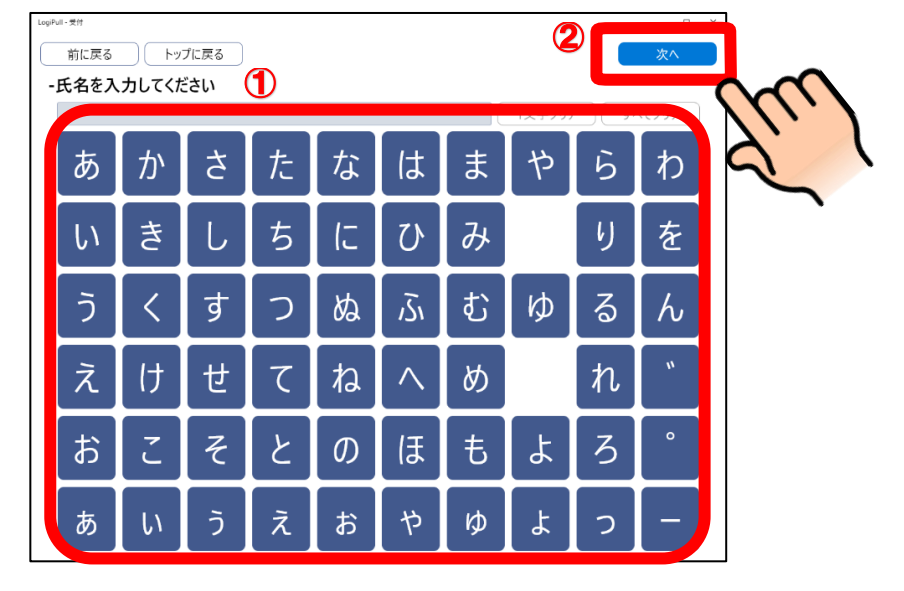

#### **タブレット端末にて免許**  $5$ **証の撮影を行う**

右の画面が出ている状態 で、タブレットのカメラ に免許証が映るようにセ ットし、撮影を押下しま す。

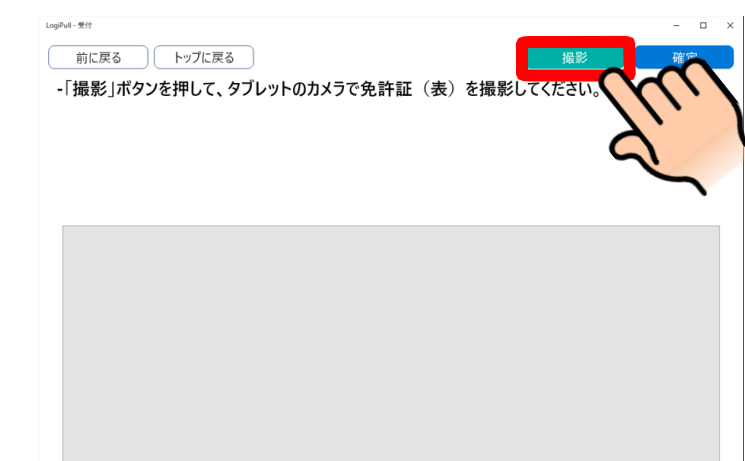

#### **撮影した免許証の確認を** 6 **行う**

撮影が完了したら、画像 が表示されます。問題な ければ**「確定」**をタッチ してください。

※正しく撮影できなかっ た場合は「やり直し」を タッチしてください。

**免許番号の確認を行う**

免許番号を読込みます。

誤りがなければ**「確定」**

をタッチしてください。

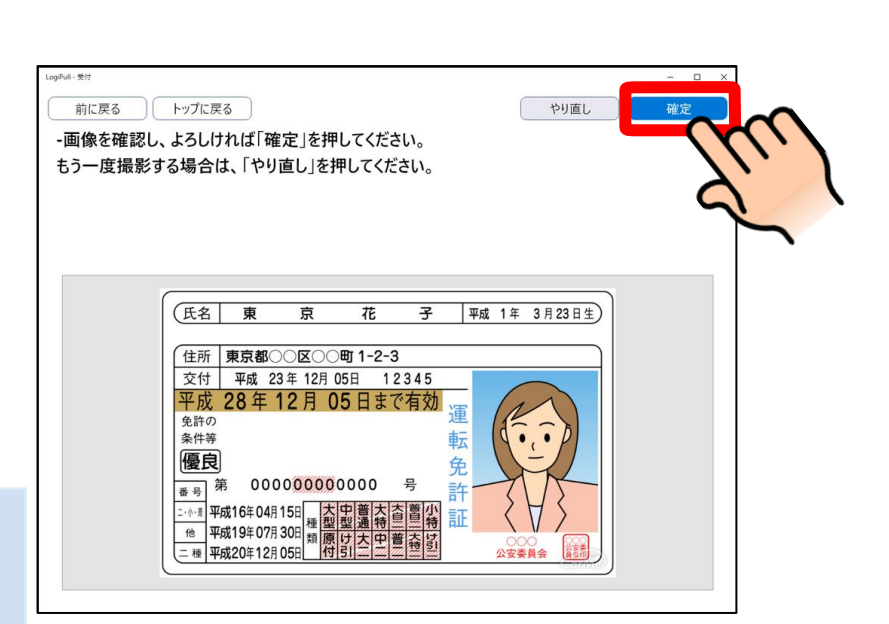

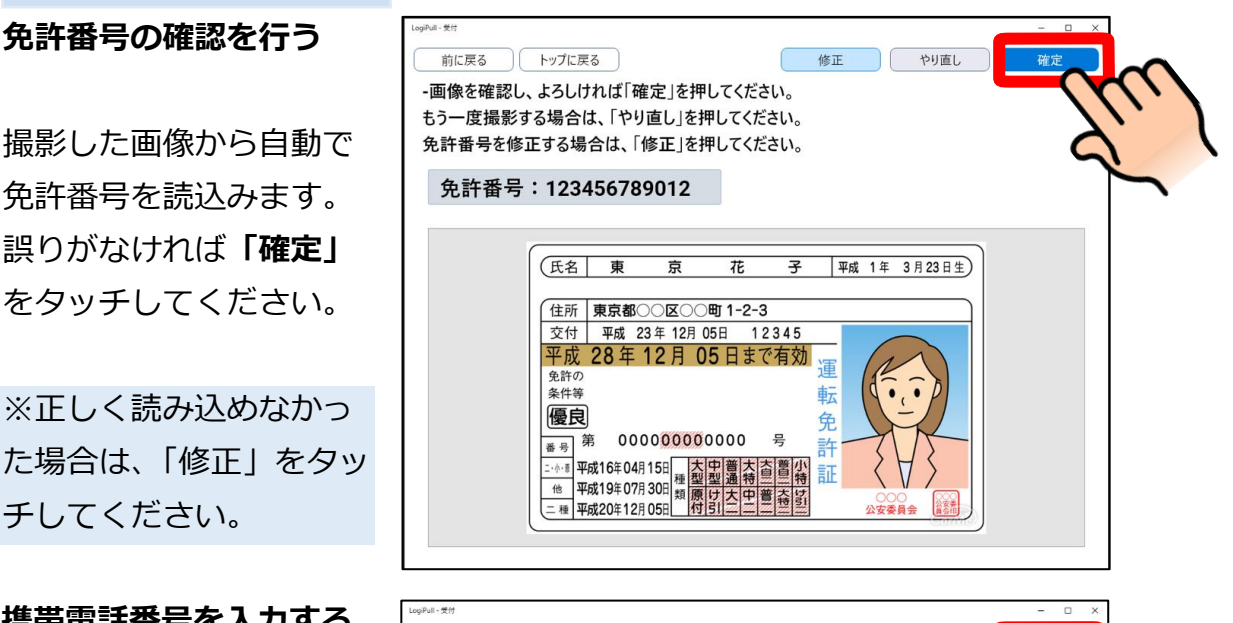

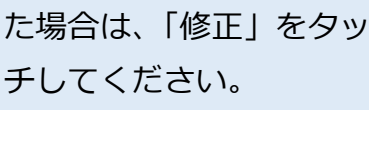

S

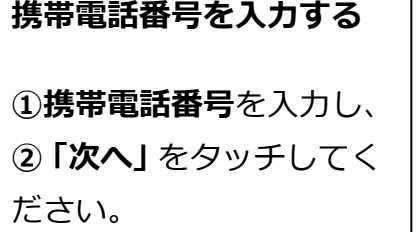

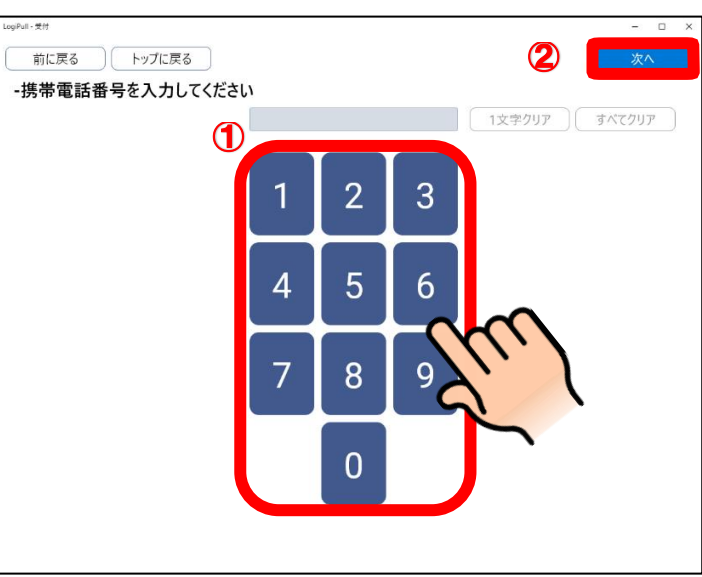

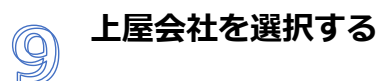

**①上屋会社**を選択し、**② 「次へ」**をタッチしてくだ さい。

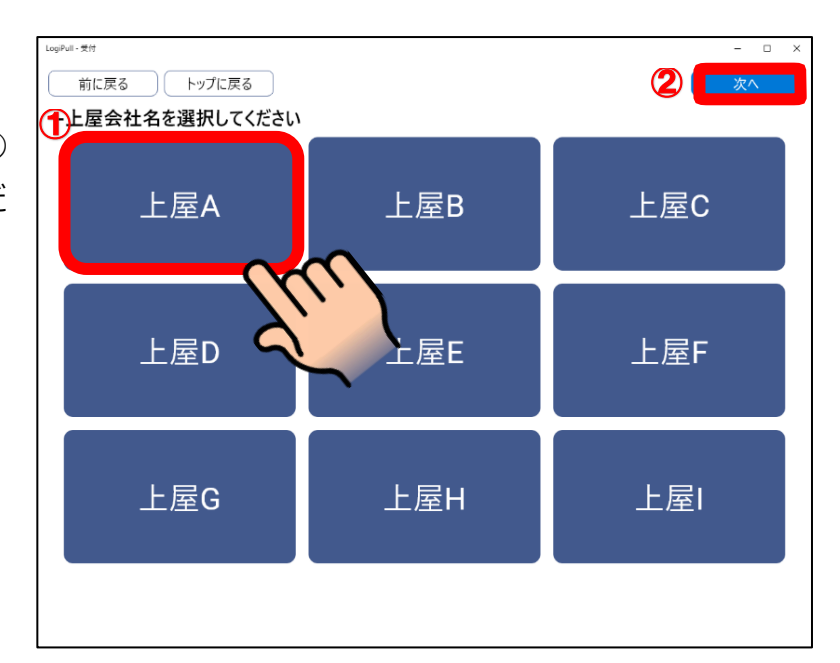

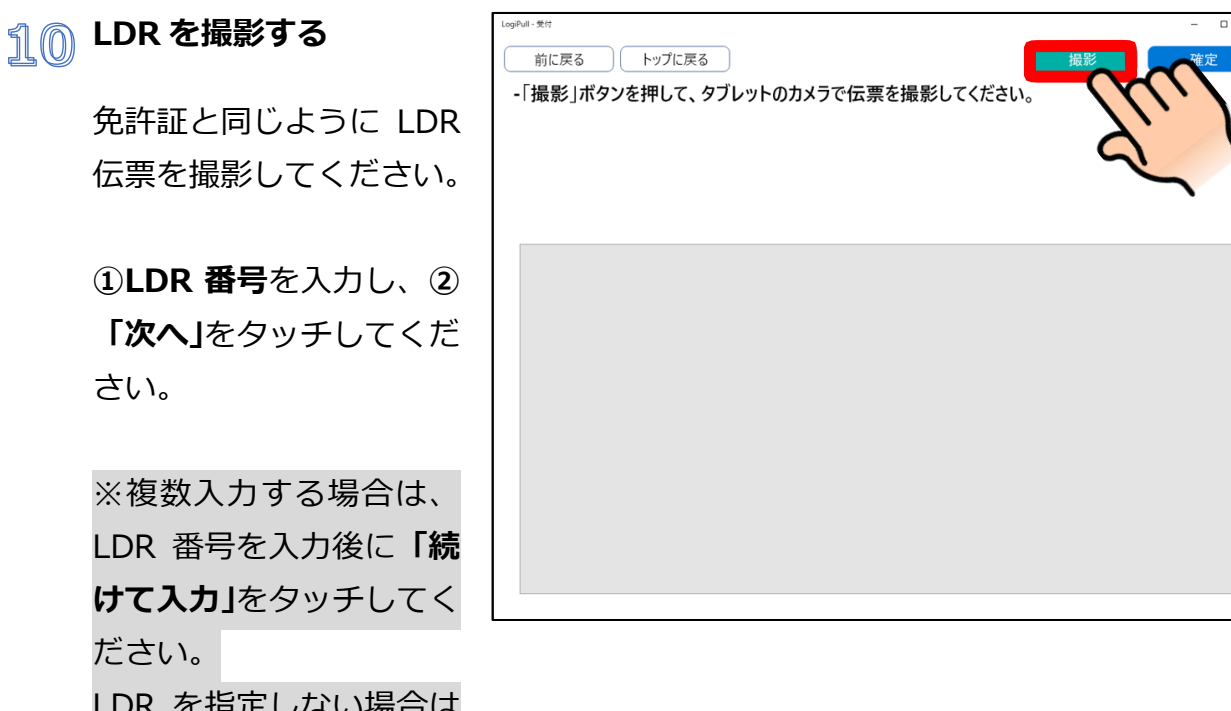

免許証と同じように LDR 伝票を撮影してください。

**①LDR 番号**を入力し、**② 「次へ」**をタッチしてくだ さい。

※複数入力する場合は、 LDR 番号を入力後に**「続 けて入力」**をタッチしてく ださい。 LDR を指定しない場合は **「指定しないで次へ」**をタ ッチしてください。

伝票をお持ちの場合は、用 紙をセットし「スキャン」 をタッチしてください。

27

**撮影した伝票を確認する** .<br>Chair anns つやり直し 前に戻る ) トップに戻る -画像を確認し、よろしければ「確定」を押してください。 もう一度撮影する場合は、「やり直し」を押してください。 撮影された伝票を確認 し、「確定」をタッチして ください。 ※伝票左上の LDR 番号が 映っていることを確認し 読み込んだLDR情報の画像 てください。 **LDR 番号を確認する。** .<br>caiPull - ₩e  $\Box$ 前に戻る (トップに戻る) やり直し | 確定 -画像とLDR番号を確認し、よろしければ「確定」を押してください。 もう一度撮影する場合は、「やり直し」を押してください。 撮影した画像から自動で LDR 番号を読込みます。 LDR番号: 1234567890 誤りがなければ**「確定」** をタッチしてください。 読み込んだLDR情報の画像 **AWB を入力する** .<br>LogiPull - 뺫! ② 前に戻る (トップに戻る <u>AWBを入力して下さい。</u> **①AWB 番号**を入力し、**② 「次へ」**をタッチしてくだ F  $\overline{2}$ 3 B  $\mathsf C$ D E G А さい。  $\mathsf{H}$ 5  $6\overline{6}$ J K M N  $\overline{A}$ 9  $\overline{O}$ P  $\overline{O}$ R S 8 W  $\overline{\mathsf{X}}$  $\overline{Z}$  $\overline{0}$ 

## **内容を確認する**

これまで入力した内容に 間違いがなければ、**「確定」** をタッチしてください。

別の上屋への搬入がある 場合は**「別の上屋を入力」** をタッチしてください。

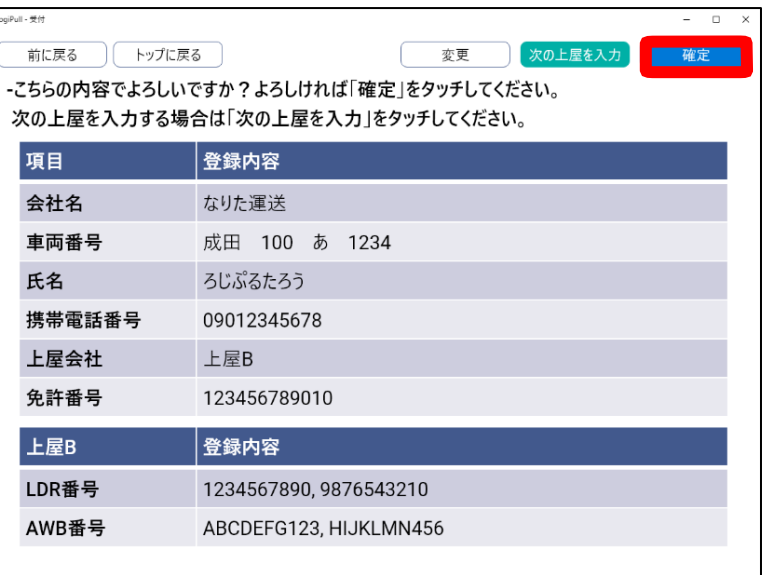

### **受付完了**

受付が完了しましたので、 お呼出しまでお待ちくだ さい。

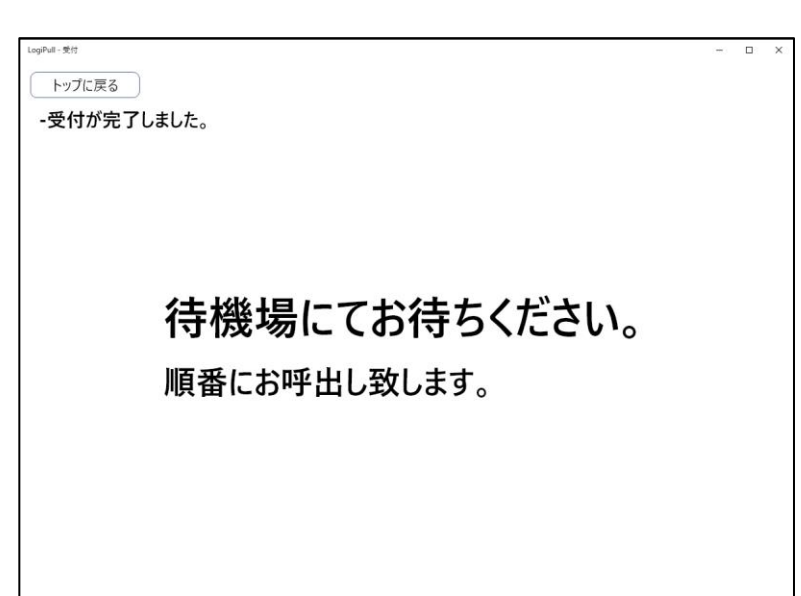

### <span id="page-30-0"></span>**その他の機能**

ここではその他の機能について説明します。

#### <span id="page-30-1"></span>**マイページ**

ログインユーザーのアカウント情報を変更することができます。 操作手順は以下の通りです。

**※メールアドレスに変更があった場合には、確実にアカウント情報の変更をお願いします。 (メールアドレスの変更が登録されていない場合、必要な通知が届かない場合があります。)**

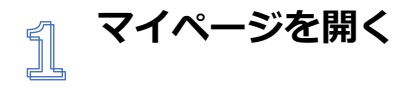

**「マイページ」**をタップします。

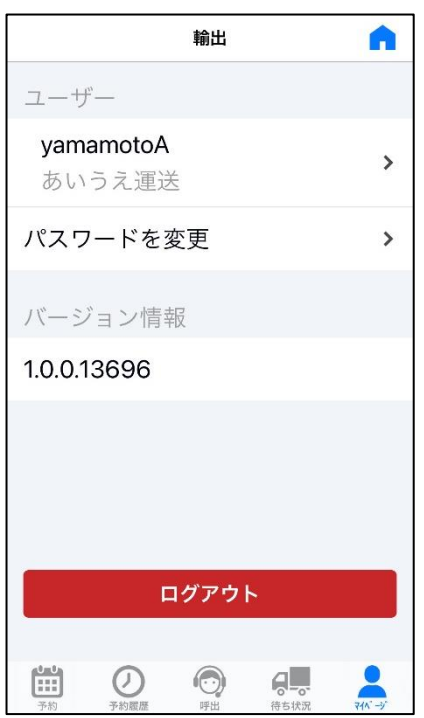

### **アカウント情報を編集 する**

ログインユーザーのアカウント情 報が表示されます。

変更が必要な情報を編集し て、**「保存」**ボタンをタップしま す。

**※ログイン ID、運送会社名 は変更することはできません。**

以上でアカウント情報の編集 は完了です。

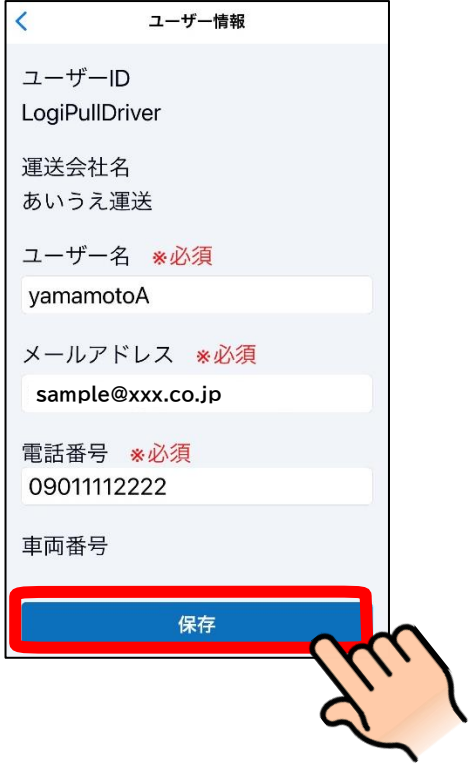

## <span id="page-32-0"></span>**メッセージが表示されたら**

操作中に以下のようなメッセージが表示されたときは、「メッセージ」であてはまるものを探して、 「対処法」をご覧ください。

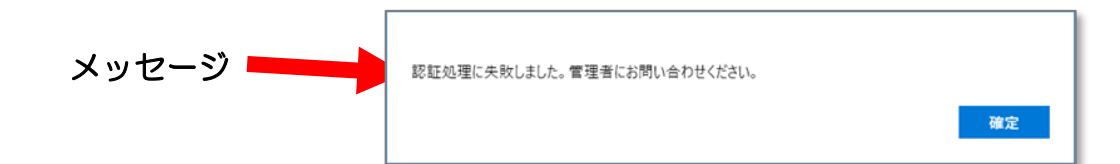

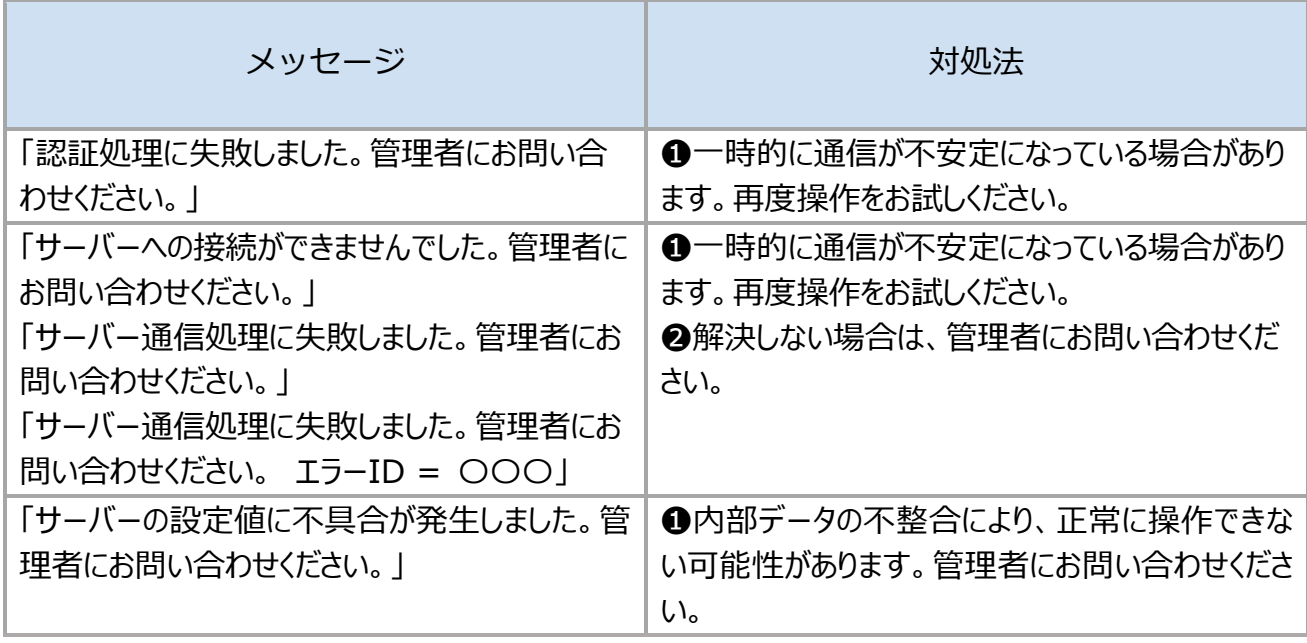

■対象製品: LogiPull -バース予約・受付システム- Version1.0.0

■発行: 2023年3月

■著作権:

LogiPull。は株式会社シーイーシーの登録商標です。

© 2023 Computer Engineering & Consulting, Ltd.